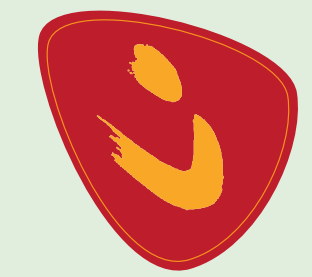

86.1

**Rudolf-Steiner-Schule Ismaning Freie Waldorfschule eG**

# **Registrierungsanleitung**

Leitfaden für die Registrierung zur Nutzung des Mitgliederbereiches der Waldorfschule Ismaning.

### Der Registrierungsprozess im Überblick

Da unser Intranet-Bereich auch sensible Daten enthält, wenden wir das besonders sichere Verfahren "Zwei-Faktor-Authentifizierung" an.

Für Sie bedeutet das: Sie erhalten eine Reihe automatisierte E-Mails mit genauen Anweisungen und klickbaren Links. Erst danach schaltet einer der Administratoren Ihr Benutzerkonto aktiv. Das heißt, vom Ausfüllen des Registrierungsformulars bis zur erstmals möglichen Anmeldung im Mitgliederbereich können u. U. einige Stunden vergehen.

### **Die Schritte im Einzelnen**

- 1. Ausfüllen der Registrierungsseite
- 2. Sie sehen im Browser die automatisierte Bestätigung, dass Ihre Anfrage abgeschickt wurde
- 3. Sie erhalten eine automatisierte E-Mail zur Verifizierung Ihrer E-Mail-Adresse
- 4. Nach dem Klick auf den Verifizierungslink erhält der Administrator Ihre Anfrage und gibt diese frei
- 5. Sie erhalten eine automatisierte E-Mail mit dem Hinweis, dass das Konto freigeschaltet ist

### So registrieren Sie sich für den internen Mitgliederbereich der Waldorfschule Ismaning

**3**

Die Homepage unserer Schule hat auch einen internen Bereich, unser Intranet. Dort liegen zukünftig viele Informationen für Sie bereit, die nicht für die breite Öffentlichkeit bestimmt sind. Bitte haben Sie Verständnis, dass der Zugang nur Schuleltern mit Kindern in den Klassen 1-13 und LehrerInnen erlaubt ist.

Die Homepage der Waldorfschule Ismaning ist responsive programmiert. Das heißt, die Homepage passt sich automatisch dem genutzten Ausgabegerät an. Dadurch wird sicher gestellt, dass die Homepage auf den diversen Ausgabegeräten ihre volle Funktionalität behält.

Gleichzeitig werden die Inhalte aber auch unterschiedlich angezeigt. Daher finden Sie hier die Registrierungsanleitung für jedes Endgerät gesondert beschrieben.

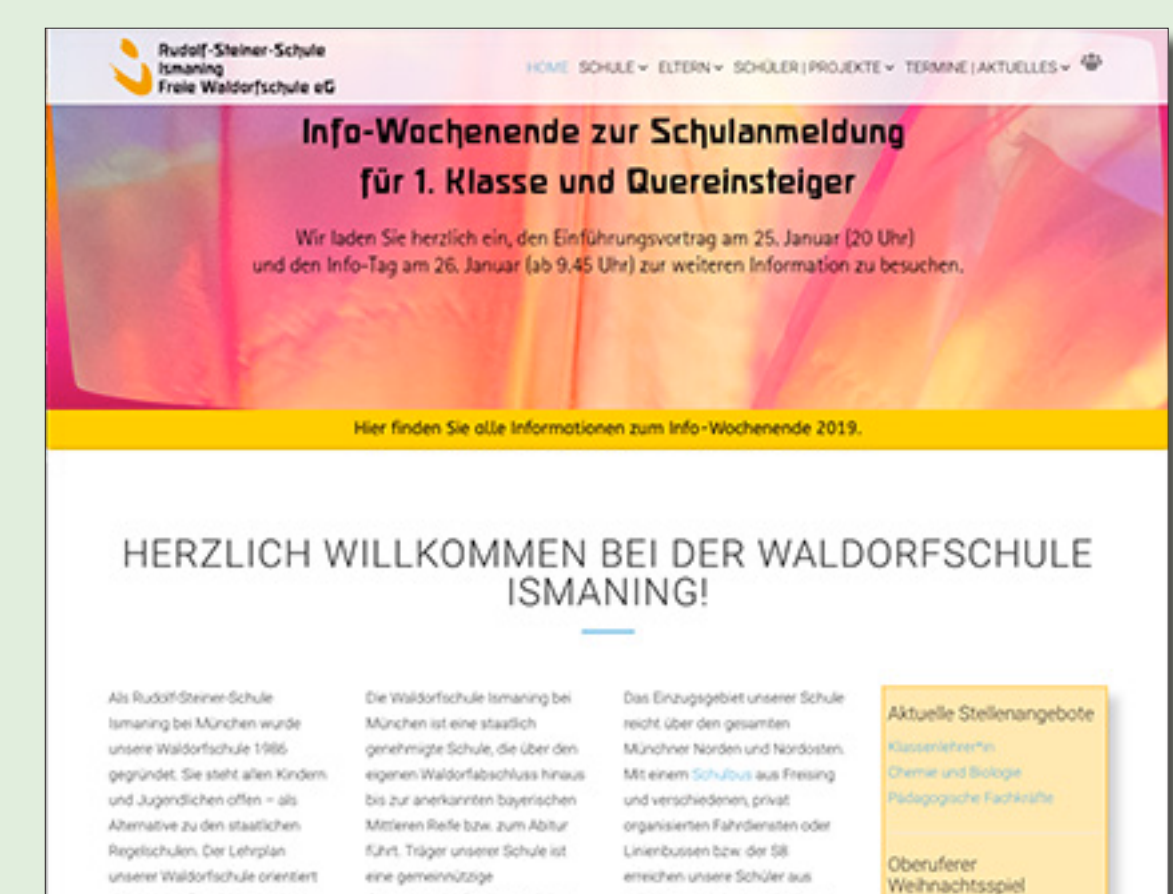

#### **Inhalt:**

Registrierung mit einem PC ab Seite 4

Registrierung mit einem Tablet ab Seite 10

Registrierung mit einem Smartphone ab Seite 16

#### **Hinweis:**

Bei Problemen rund um Registrierung bzw. Anmeldung im Intranet-Bereich wenden Sie sich bitte per E-Mail an Florian Flade (Webmaster AK Öff):

#### florian.flade@fladesign.de

Bitte geben Sie in dieser E-Mail eine Telefonnummer für den Rückruf mit an, vielen Dank!

Um auf die Registrierungsseite zu gelangen, gibt es zwei Möglichkeiten.

1. Sie wählen das Symbol für den Intranet-Bereich oben in der Menüleiste.

2. Sie scrollen bis ans Ende der Seite. Im "Footer" unter der Überschrift "Rechtliches" klicken Sie den den Link an:

> Benutzerregistrierung

Durch den Klick gelangen Sie auf die "Anmeldeseite".

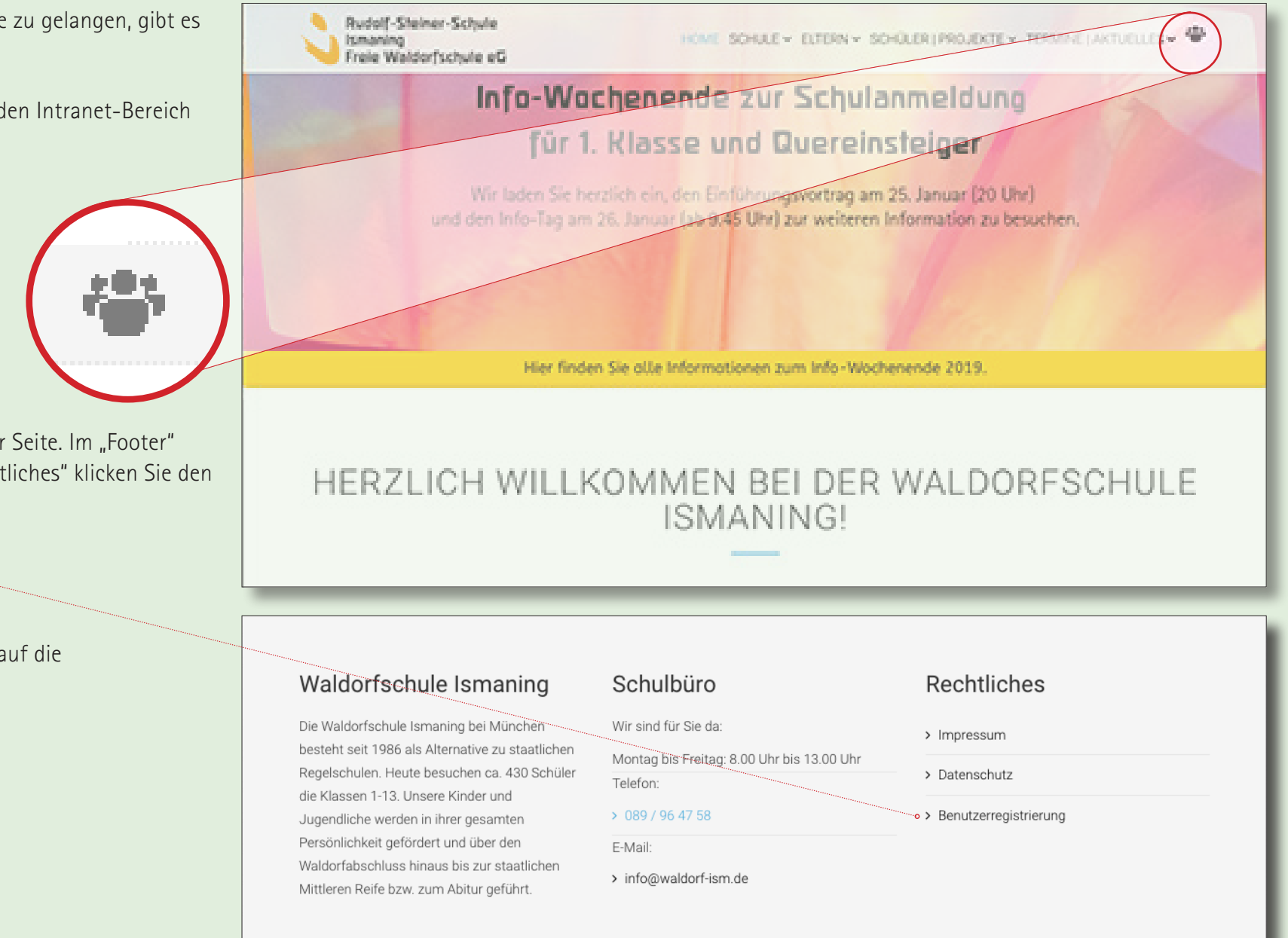

Auf der Anmeldeseite klicken Sie auf den Button Rudolf-Steiner-Schule 堂言 HOME  $SCHULE \sim$  ELTERN  $\sim$ SCHÜLER I PROJEKTE Y TERMINE | AKTUELLES ~ Ismaning "Registrieren >" um auf die "Registrierungs-Seite" zu Freie Waldorfschule eG gelangen. Suchen... Aktuelle Seite: Startseite / Anmeldung Aeiben **A** Benutzername  $\mathbf{a}$ Registrieren > Angel deiben Registrieren > rgessen? **Waldorfschule Ismaning** Schulbüro **Rechtliches Social Media** Die Waldorfschule Ismaning bei München Wir sind für Sie da: Du findest uns auf > Impressum besteht seit 1986 als Alternative zu Montag bis Freitag: 8.00 Uhr bis 13.00 Uhr staatlichen Regelschulen. Heute besuchen > Datenschutz Telefon: ca. 430 Schüler die Klassen 1-13. Unsere > Benutzerregistrierung > 089 / 96 47 58 Kinder und Jugendliche werden in ihrer gesamten Persönlichkeit gefördert und E-Mail: über den Waldorfabschluss hinaus bis zur > info@waldorf-ism.de staatlichen Mittleren Reife bzw. zum Abitur geführt. **Hinweis:**

Erst wenn der Administrator Ihnen eine Registrierungsbestätigung schickt, können Sie sich in den Mitgliederbereich einloggen. Bitte warten Sie unbedingt die Bestätigung, die Ihnen per Mail zugeschickt wird ab.

Auf der Registrierungs-Seite wird das notwendige Minium an Daten abgefragt, das erforderlich ist, um Ihren Mitglieder-Account freizuschalten.

Bitte legen Sie ein **sicheres Passwort** fest.

#### **Hinweis:**

- 1. Das Passwort muss mindestens 8 Zeichen haben
- 2. Das Passwort muss mindestens 2 Großbuchstaben haben
- 3. Das Passwort muss mindestens 2 Zahlen haben
- 4. Das Passwort muss mindestens 1 Sonderzeichen haben. Die Sonderzeichen sind:  $( ) [ ] { } \}$  ? !  $$$  % &  $/ = * + \sim , : ; < >$

Damit sich keine "Robots" anmelden können, müssen Sie das reCAPTCHA anklicken und die passenden Bilder wählen.

Sie haben noch die Möglickeit, das DiBla zu abonnieren.

Nach dem Ausfüllen aller Felder klicken Sie auf "Registrieren".

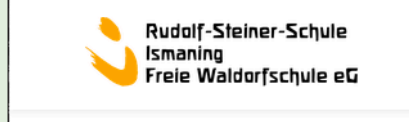

HOME SCHULE > ELTERN > SCHÜLER | PROJEKTE > TERMINE | AKTUELLES > \*

Registrieren Sie sich für den Mitgliederbereich der Rudolf-Steiner-Schule Ismaning \*Benötigte Felder

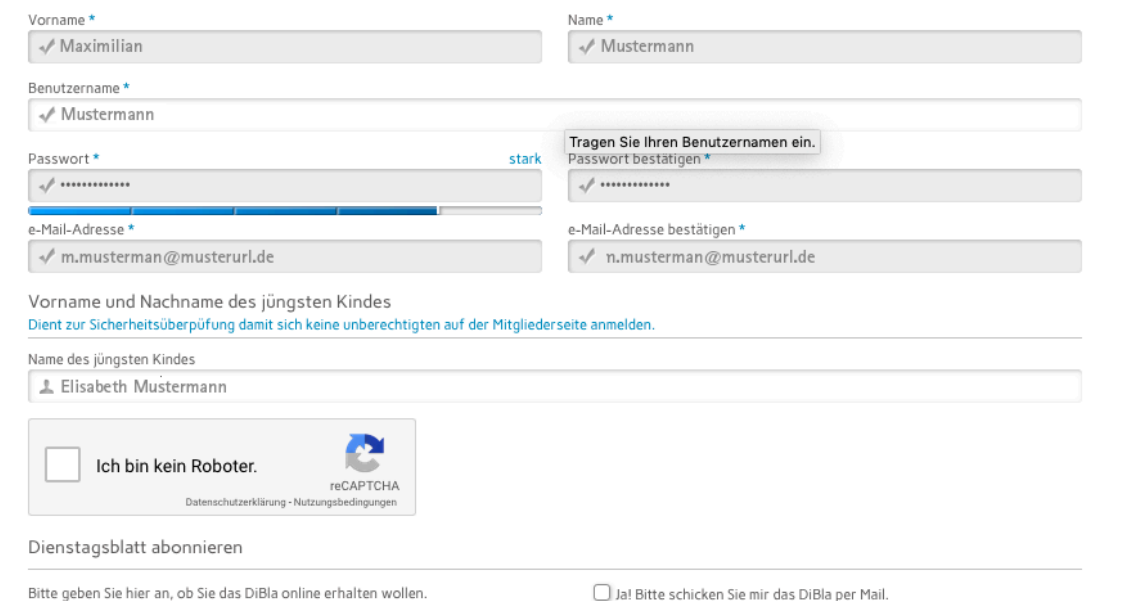

Registrieren

Sie erhalten nach der Registrierung eine Bestätigung, dass die Benutzerregistrierung abgeschlossen ist. Ihr Benutzerkonto wurde eingerichtet.

Sie erhalten eine Mail mit einem Verifizierungs-Link. Bitte klicken Sie den Link an. Damit bestätigen Sie Ihr Benutzerkonto.

Um Missbrauch vorzubeugen, werden alle Anmeldungen durch einen Administrator geprüft. **Es findet keine automatische Registrierung statt.**

#### **Hinweis:**

Ihr Bestätigungslink wird nach anklicken nochmals durch den Administrator freigegeben. Vorher können Sie nicht in den Mitgliederbereich.

Dieses Vorgehen ist notwendig um sicherzustellen, dass keine Unberechtigten in den Mitgliederbereich gelangen.

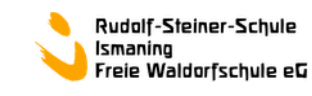

HOME SCHULE v ELTERN v SCHÜLER | PROJEKTE v TERMINE | AKTUELLES v \*\*

#### ← Benutzerregistrierung

Das Benutzerkonto wurde erstellt und ein Bestätigungscode wurde an die eingegebene E-Mail-Adresse verschickt. Das Benutzerkonto wird mit einem Klick auf den Verifizierungslink in der E-Mail verifiziert. Vor dem ersten Anmelden muss aber noch ein Administrator das Benutzerkonto aktivieren

**OK** 

#### Waldorfschule Ismaning

Die Waldorfschule Ismaning bei München besteht seit 1986 als Alternative zu staatlichen Regelschulen. Heute besuchen ca. 430 Schüler die Klassen 1-13. Unsere Kinder und Jugendliche werden in ihrer gesamten Persönlichkeit gefördert und über den Waldorfabschluss hinaus bis zur staatlichen Mittleren Reife bzw. zum Abitur geführt

### Schulbüro

Wir sind für Sie da:

Montag bis Freitag: 8.00 Uhr bis 13.00 Uhr Telefon:

> 089 / 96 47 58

#### E-Mail:

> info@waldorf-ism.de

#### Rechtliches

- > Impressum
- > Datenschutz
- > Benutzerregistrierung

### **Beispiel einer Verifizierungsmail**

Eine E-Mail mit einem Bestätigungscode wurde an die von Ihnen angegebene E-Mail-Adresse verschickt. Bitte schauen Sie auch im SPAM-Ordner Ihres E-Mail-Programmes nach.

Am Ende der E-Mail sehen Sie Ihren Benutzername. Das Passwort wird nicht mitgeschickt. Heben Sie sich Ihr Passwort an einem sicheren Ort auf.

Durch Anklicken des Verifizierungslinks wird die Richtigkeit der Angaben geprüft.

Bevor Sie sich im Mitgliederbereich anmelden können, erhalten Sie vom Administrator einen Bestätigung der Aktivierung des Benutzerkontos.

#### **Florian Flade**

Kontoinformationen für Mustermann bei Rudolf-Steiner-Schule Ismaning Freie Waldorfschule eG

Eingang - FP-Werbung 11:17

An: Florian Flade

#### Hallo Mustermann,

Vielen Dank für die Registrierung bei Rudolf-Steiner-Schule Ismaning Freie Waldorfschule eG. Das Benutzerkonto wurde angelegt und muss zur Verwendung noch verifiziert werden.

Um dieses zu tun, genügt ein Klick auf den folgenden Link oder der Link kann auch aus dieser Nachricht kopiert und in den Webbrowser eingefügt werden: https://www.waldorfschule-ismaning.de/de/benutzerregistrierung?task=registration.activate&token=8ba289b8133ce1d8ebc984338604cdb7

Nach der Verifizierung wird der Administrator über die ausstehende Aktivierung des Benutzerkontos informiert. Sobald das Benutzerkonto aktiviert wurde wird eine Bestätigungsmail verschickt.

Nach der Aktivierung ist eine Anmeldung bei https://www.waldorfschule-ismaning.de/ mit dem folgenden Benutzernamen und dem Passwort, das bei der Registrierung eingegeben wurde möglich:

Benutzername: Mustermann

Nach der Bestätaigung Ihres aktivierten Benutzerkontos, gehen Sie bitte auf die Anmeldeseite.

Dort geben Sie Ihren Benutzernamen und Ihr Passwort ein und klicken auf den Link "Anmelden".

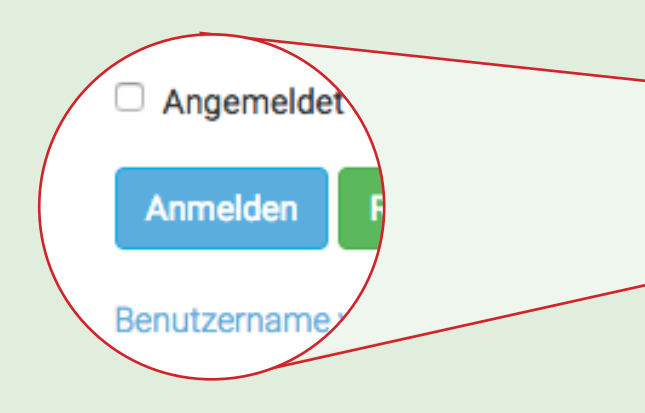

Sie werden automatisch auf den Mitgliederbereich der Homepage geleitet.

#### **Hinweis:**

Bitte denken Sie daran, den Cache (Zwischenspeicher) Ihres Browsers zu erneuern. Sonst kann es passieren, dass die Anmeldung nicht funktioniert. Je nach Browser müssen Sie den Verlauf bzw. die Chronik für die betreffende Seite löschen.

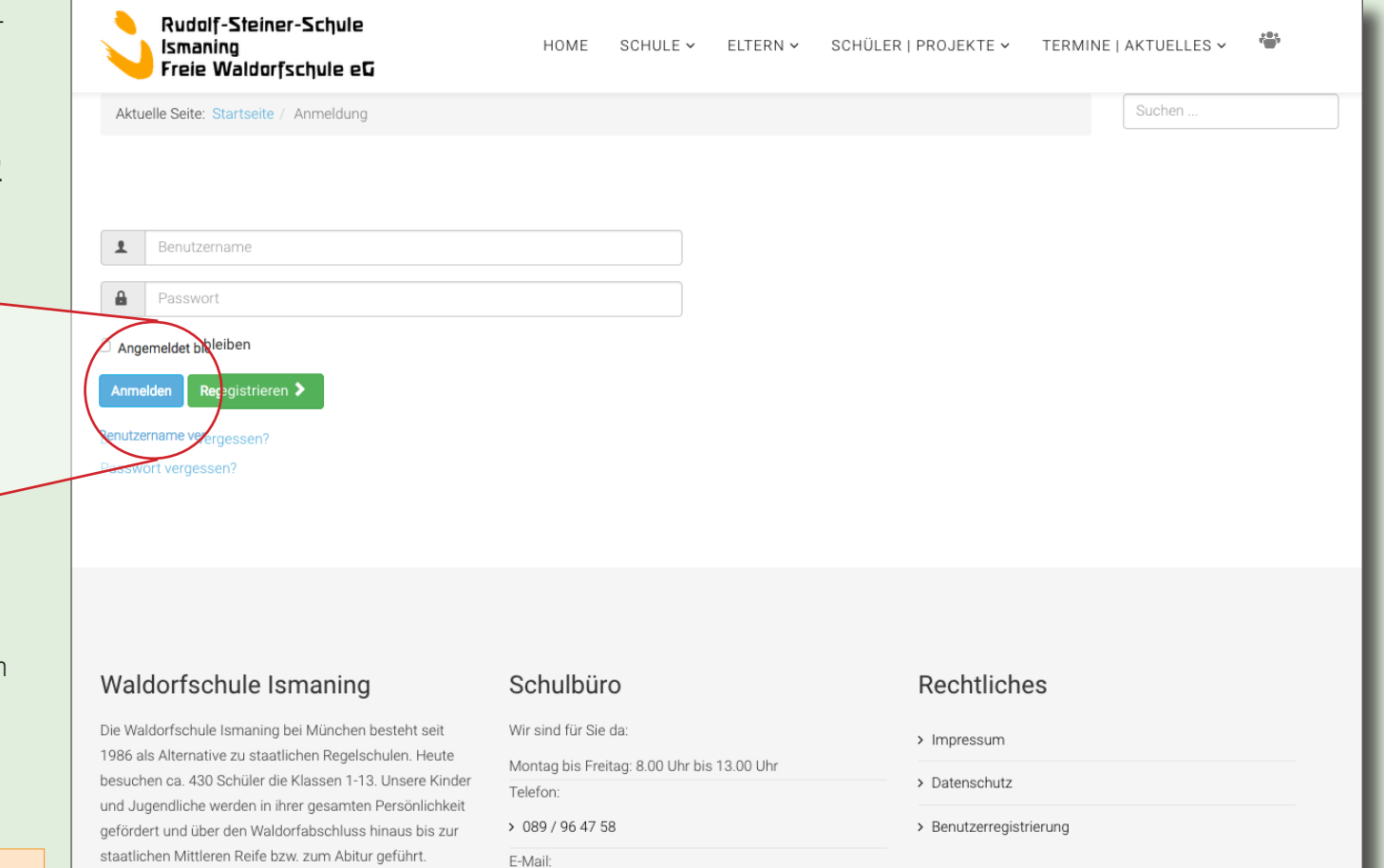

> info@waldorf-ism.de

Um auf die Registrierungsseite zwei Möglichkeiten.

1. Sie wählen das Symbol für de oben in der Menüleiste.

- 2. Sie scrollen bis ans Ende der ! unter der Überschrift "Rechtli den Link an:
	- > Benutzerregistrierung

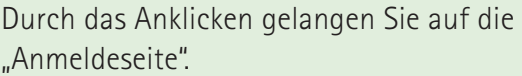

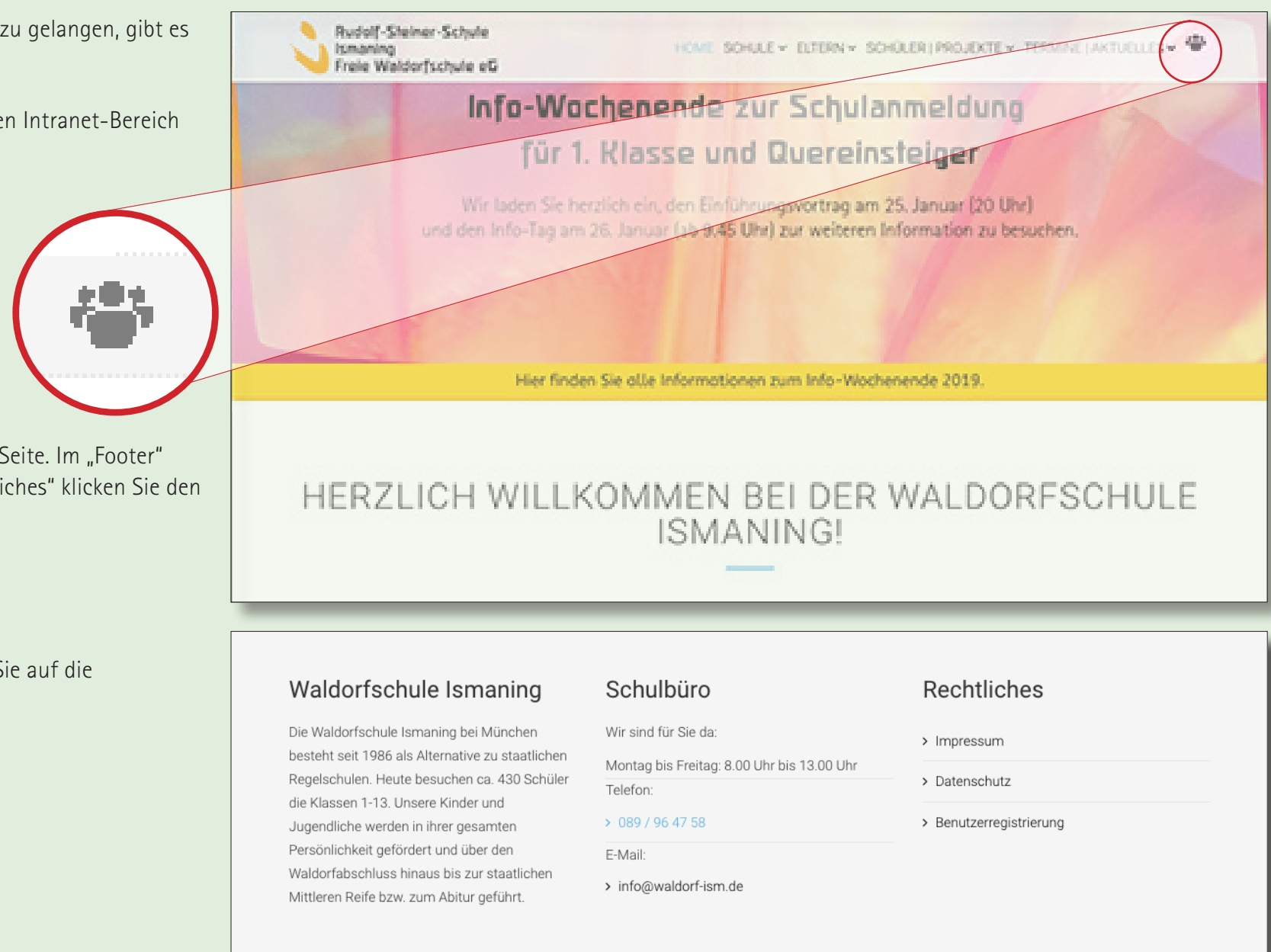

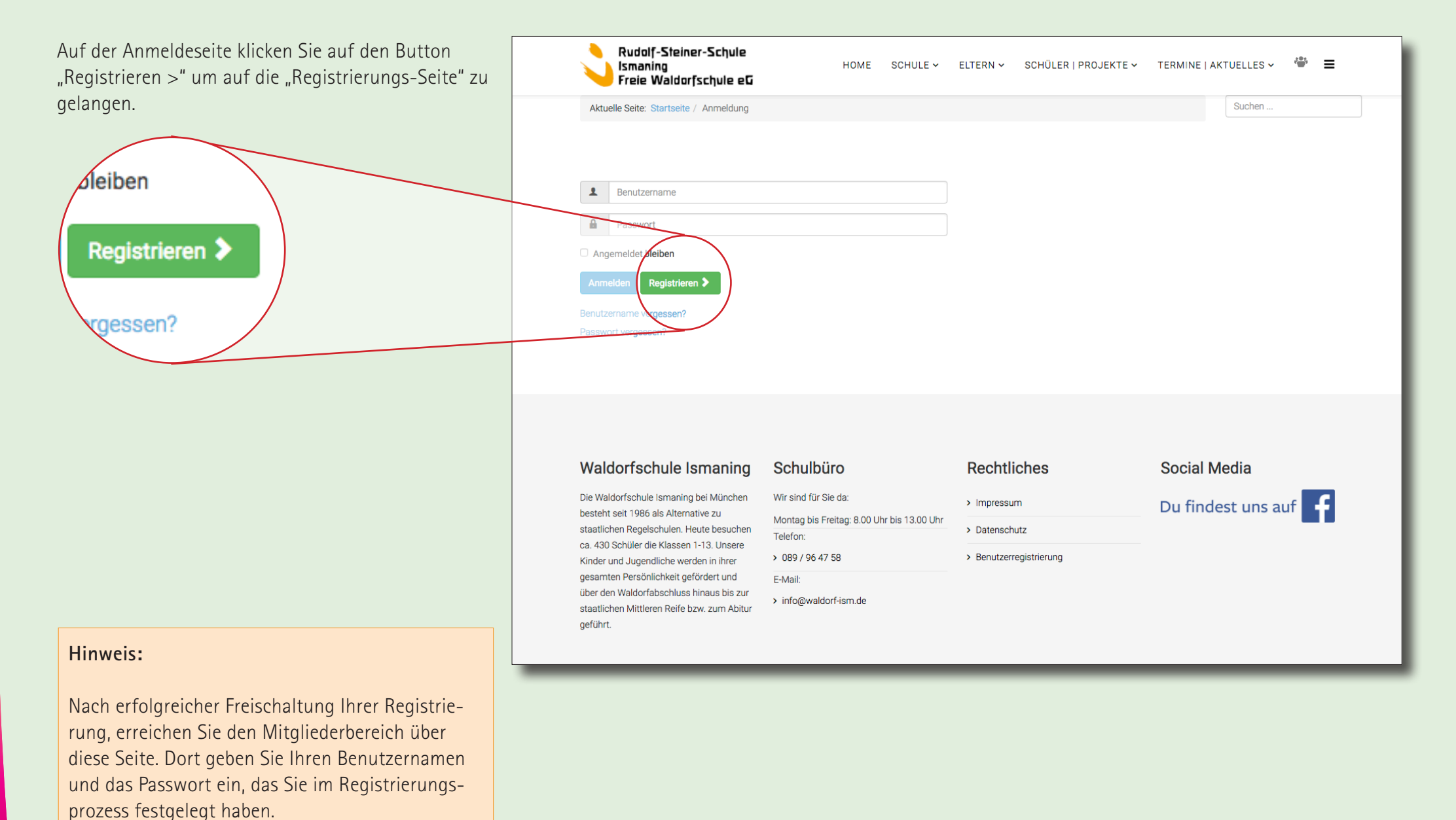

Auf der Registrierungs-Seite wird das notwendige Minium an Daten abgefragt, das erforderlich ist, um Ihren Mitglieder-Account freizuschalten.

Bitte legen Sie ein **sicheres Passwort** fest.

### **Hinweis:**

- 1. Das Passwort muss mindestens 8 Zeichen haben
- 2. Das Passwort muss mindestens 2 Großbuchstaben haben
- 3. Das Passwort muss mindestens 2 Zahlen haben
- 4. Das Passwort muss mindestens 1 Sonderzeichen haben. Die Sonderzeichen sind:  $( ) [ ] { } \}$  ? !  $$$  % &  $/ = * + \sim , : ; < >$

Damit sich keine "Robots" anmelden können, müssen Sie das reCAPTCHA anklicken und die passenden Bilder wählen.

Sie haben noch die Möglickeit, das DiBla zu abonnieren.

Nach dem Ausfüllen aller Felder klicken Sie auf "Registrieren".

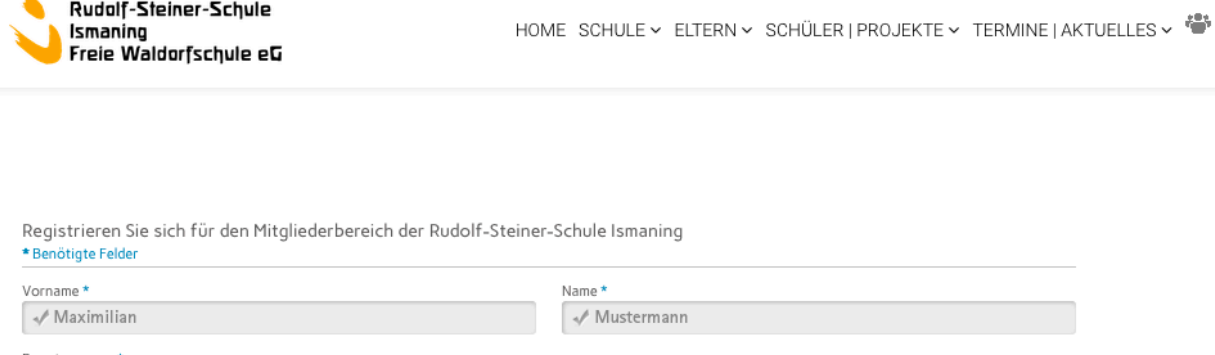

ermann Benutzername\* √ Mustermann Tragen Sie Ihren Benutzernamen ein. Passwort\* Passwort bestätigen \* stark  $100 - 100 - 100 - 100$ e-Mail-Adresse\* e-Mail-Adresse bestätigen \* √ n.musterman@musterurl.de √ m.musterman@musterurl.de

#### Vorname und Nachname des jüngsten Kindes

#### Dient zur Sicherheitsüberpüfung damit sich keine unberechtigten auf der Mitgliederseite anmelden

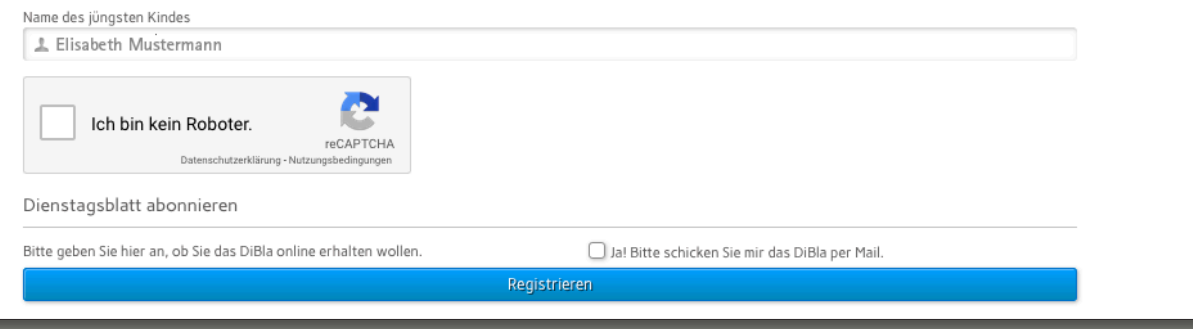

Sie erhalten eine Bestätigung, dass die Benutzerregistrierung abgeschlossen ist. Ihr Benutzerkonto wurde eingerichtet.

Um Missbrauch vorzubeugen, werden alle Anmeldungen durch einen Administrator geprüft. **Es findet keine automatische Registrierung statt.**

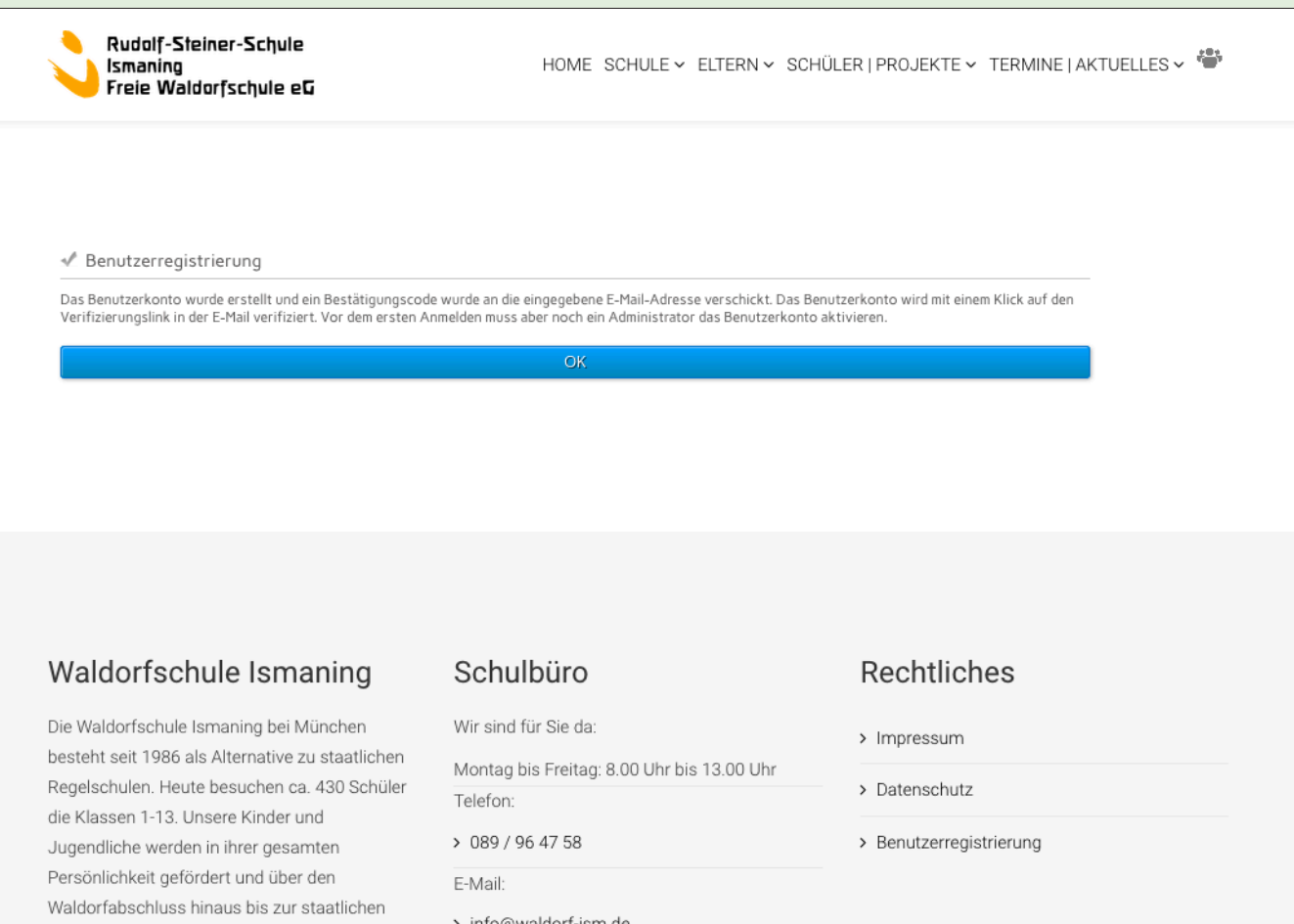

Mittleren Reife bzw. zum Abitur geführt

Eine E-Mail mit einem Bestätigungscode wurde an die von Ihnen angegebene E-Mail-Adresse verschickt. Bitte schauen Sie auch im SPAM-Ordner Ihres E-Mail-Programmes nach.

Am Ende der E-Mail sehen Sie Ihren Benutzername. Das Passwort wird nicht mitgeschickt. Heben Sie sich Ihr Passwort an einem sicheren Ort auf.

Durch Anklicken des Verifizierungslinks wird die Richtigkeit der Angaben geprüft.

Vor der Anmeldung im Mitgliederbereich erhalten Sie vom Administrator einen Bestätigung der Aktivierung des Benutzerkontos.

#### **Florian Flade**

Kontoinformationen für Mustermann bei Rudolf-Steiner-Schule Ismaning Freie Waldorfschule eG

An: Florian Flade

#### Hallo Mustermann,

Vielen Dank für die Registrierung bei Rudolf-Steiner-Schule Ismaning Freie Waldorfschule eG. Das Benutzerkonto wurde angelegt und muss zur Verwendung noch verifiziert werden.

Eingang - FP-Werbung 11:17

Um dieses zu tun, genügt ein Klick auf den folgenden Link oder der Link kann auch aus dieser Nachricht kopiert und in den Webbrowser eingefügt werden: https://www.waldorfschule-ismaning.de/de/benutzerregistrierung?task=registration.activate&token=8ba289b8133ce1d8ebc984338604cdb7

Nach der Verifizierung wird der Administrator über die ausstehende Aktivierung des Benutzerkontos informiert. Sobald das Benutzerkonto aktiviert wurde wird eine Bestätigungsmail verschickt. Nach der Aktivierung ist eine Anmeldung bei https://www.waldorfschule-ismaning.de/ mit dem folgenden Benutzernamen und dem Passwort, das bei der

Registrierung eingegeben wurde möglich: Benutzername: Mustermann

Nach der Bestätaigung Ihres aktivierten Benutzerkontos, gehen Sie bitte auf die Anmeldeseite.

Dort geben Sie Ihren Benutzername und Ihr Passw ein und klicken auf den Link "Anmelden".

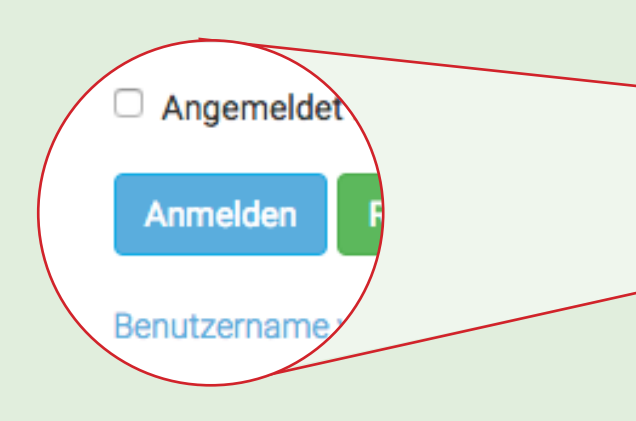

Sie werden automatisch auf den Mitgliederbereich der Homepage geleitet.

### **Hinweis:**

Bitte denken Sie daran, den Cache (Zwischenspeicher) Ihres Browsers zu erneuern. Sonst kann es passieren, dass die Anmeldung nicht funktioniert. Je nach Browser müssen Sie den Verlauf bzw. die Chronik für die betreffende Seite löschen.

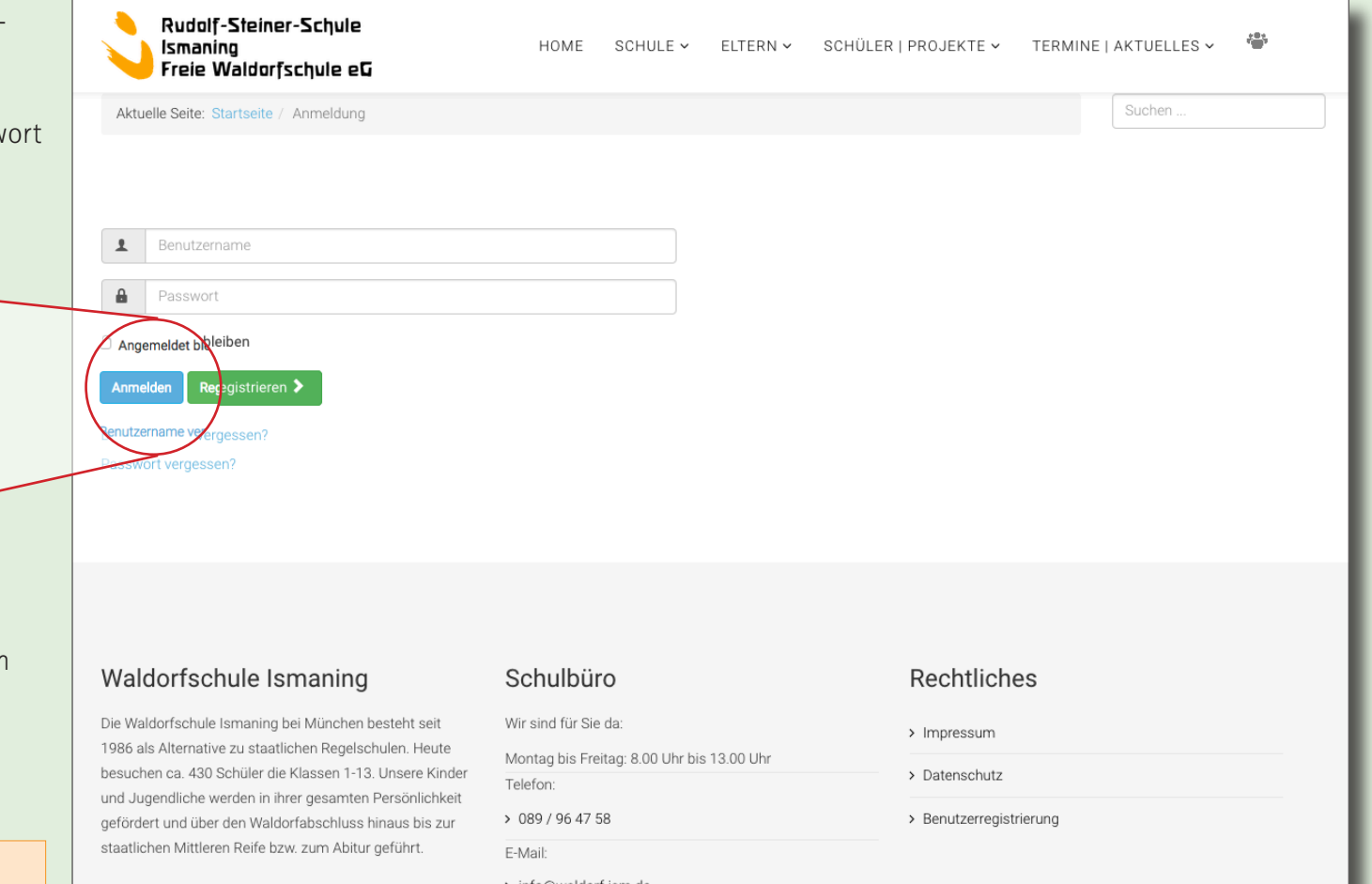

 $\equiv$ 

Rudolf-Steiner-Schule

Freie Waldorfschule et

Ismaning

Um auf die Registrierungsseite zu gelangen, gibt es zwei Möglichkeiten.

1. Klicken Sie auf die geschlossene Menüleiste. Es öffnet sich ein Scrollmenü. Scrollen Sie bis ganz nach unten zum Mitglieder-Symbol.

> **HERZLICH WILLKOMMEN BEI DER** WALDORFSCHULE **ISMANING!**

2. Sie scrollen bis ans Ende der Seite. Im "Footer" unter der Überschrift "Rechtliches" klicken Sie den den Link an:

Pre

> Benutzerregistrierung

Durch das Anklicken gelangen Sie auf die "Anmeldeseite".

Als Rudolf-Steiner-Schule Ismaning bei München wurde unsere Waldorfschule 1986 gegründet. Sie steht allen Kindern und Jugendlichen offen - als Alternative zu den staatlichen Regelschulen. Der Lehrplan unserer Waldorfschule orientiert sich an den Entwicklungsphasen des Kindes und beruht auf den

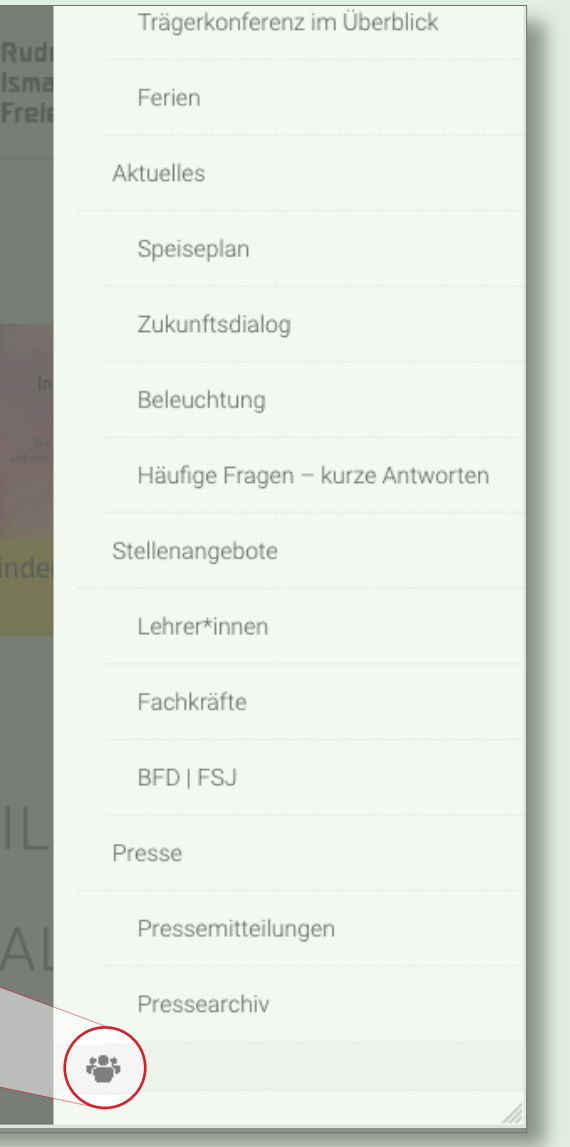

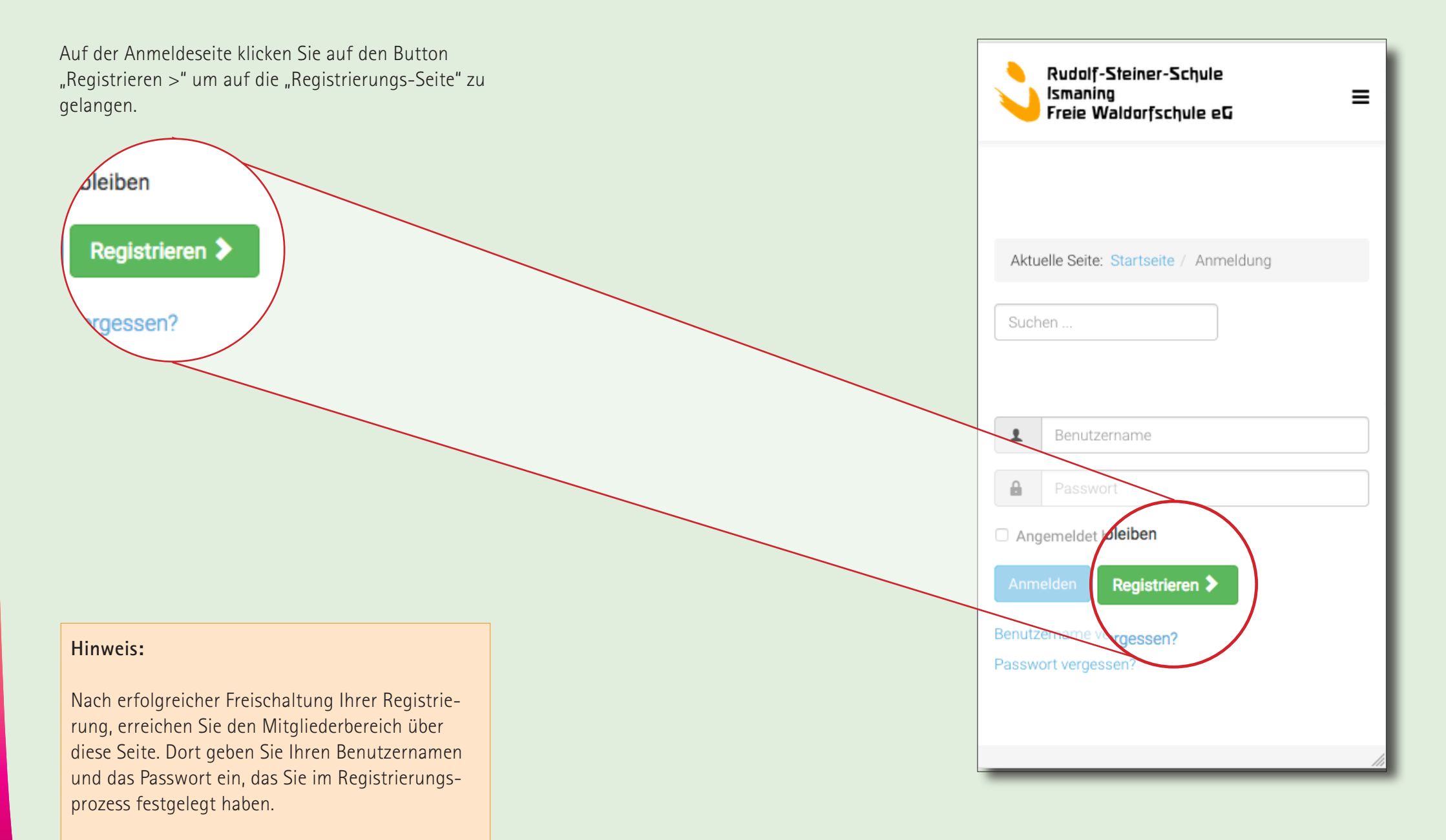

Auf der Registrierungs-Seite wird das notwendige Minium an Daten abgefragt, das erforderlich ist, um Ihren Mitglieder-Account freizuschalten.

Bitte legen Sie ein **sicheres Passwort** fest.

#### **Hinweis:**

- 1. Das Passwort muss mindestens 8 Zeichen haben
- 2. Das Passwort muss mindestens 2 Großbuchstaben haben
- 3. Das Passwort muss mindestens 2 Zahlen haben
- 4. Das Passwort muss mindestens 1 Sonderzeichen haben. Die Sonderzeichen sind:  $( ) [ ] { } \}$  ? !  $$ % \mathbb{R}$  / = \* + ~ , . ; : < >

Nach dem Ausfüllen aller Felder klicken Sie auf "Registrieren".

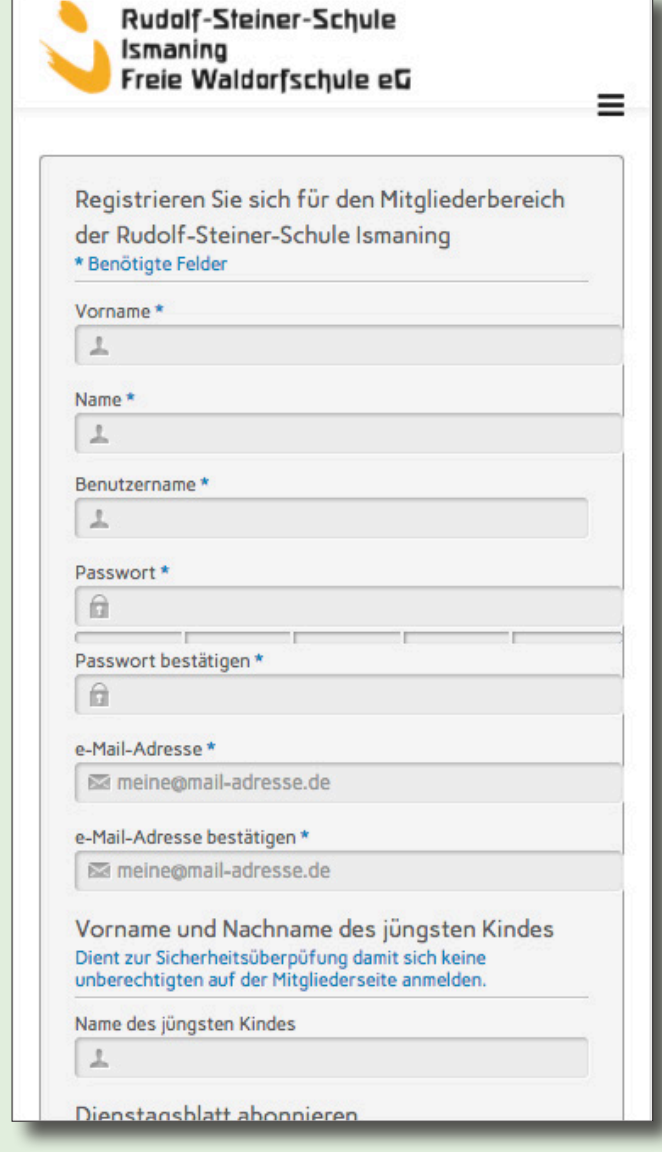

Sie erhalten eine Bestätigung, dass die Benutzerregistrierung abgeschlossen ist. Ihr Benutzerkonto wurde eingerichtet.

Um Missbrauch vorzubeugen, werden alle Anmeldungen durch einen Administrator geprüft. **Es findet keine automatische Registrierung statt.**

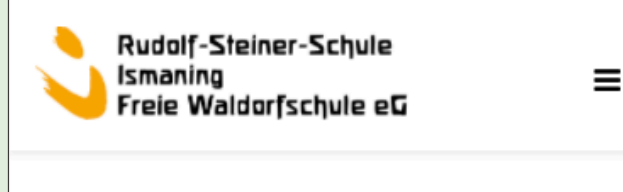

#### ← Benutzerregistrierung

Das Benutzerkonto wurde erstellt und ein Bestätigungscode wurde an die eingegebene E-Mail-Adresse verschickt. Das Benutzerkonto wird mit einem Klick auf den Verifizierungslink in der E-Mail verifiziert. Vor dem ersten Anmelden muss aber noch ein Administrator das Benutzerkonto aktivieren.

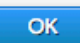

Eine E-Mail mit einem Bestätigungscode wurde an die von Ihnen angegebene E-Mail-Adresse verschickt. Bitte schauen Sie auch im SPAM-Ordner Ihres E-Mail-Programmes nach.

Am Ende der E-Mail sehen Sie Ihren Benutzername. Das Passwort wird nicht mitgeschickt. Heben Sie sich Ihr Passwort an einem sicheren Ort auf.

Durch Anklicken des Verifizierungslinks wird die Richtigkeit der Angaben geprüft.

Vor der Anmeldung im Mitgliederbereich erhalten Sie vom Administrator einen Bestätigung der Aktivierung des Benutzerkontos.

#### **Florian Flade**

Eingang - FP-Werbung 11:17

Kontoinformationen für Mustermann bei Rudolf-Steiner-Schule Ismaning Freie Waldorfschule eG

An: Florian Flade

#### Hallo Mustermann,

Vielen Dank für die Registrierung bei Rudolf-Steiner-Schule Ismaning Freie Waldorfschule eG. Das Benutzerkonto wurde angelegt und muss zur Verwendung noch verifiziert werden.

Um dieses zu tun, genügt ein Klick auf den folgenden Link oder der Link kann auch aus dieser Nachricht kopiert und in den Webbrowser eingefügt werden: https://www.waldorfschule-ismaning.de/de/benutzerregistrierung?task=registration.activate&token=8ba289b8133ce1d8ebc984338604cdb7

Nach der Verifizierung wird der Administrator über die ausstehende Aktivierung des Benutzerkontos informiert. Sobald das Benutzerkonto aktiviert wurde wird eine Bestätigungsmail verschickt.

Nach der Aktivierung ist eine Anmeldung bei https://www.waldorfschule-ismaning.de/ mit dem folgenden Benutzernamen und dem Passwort, das bei der Registrierung eingegeben wurde möglich:

Benutzername: Mustermann

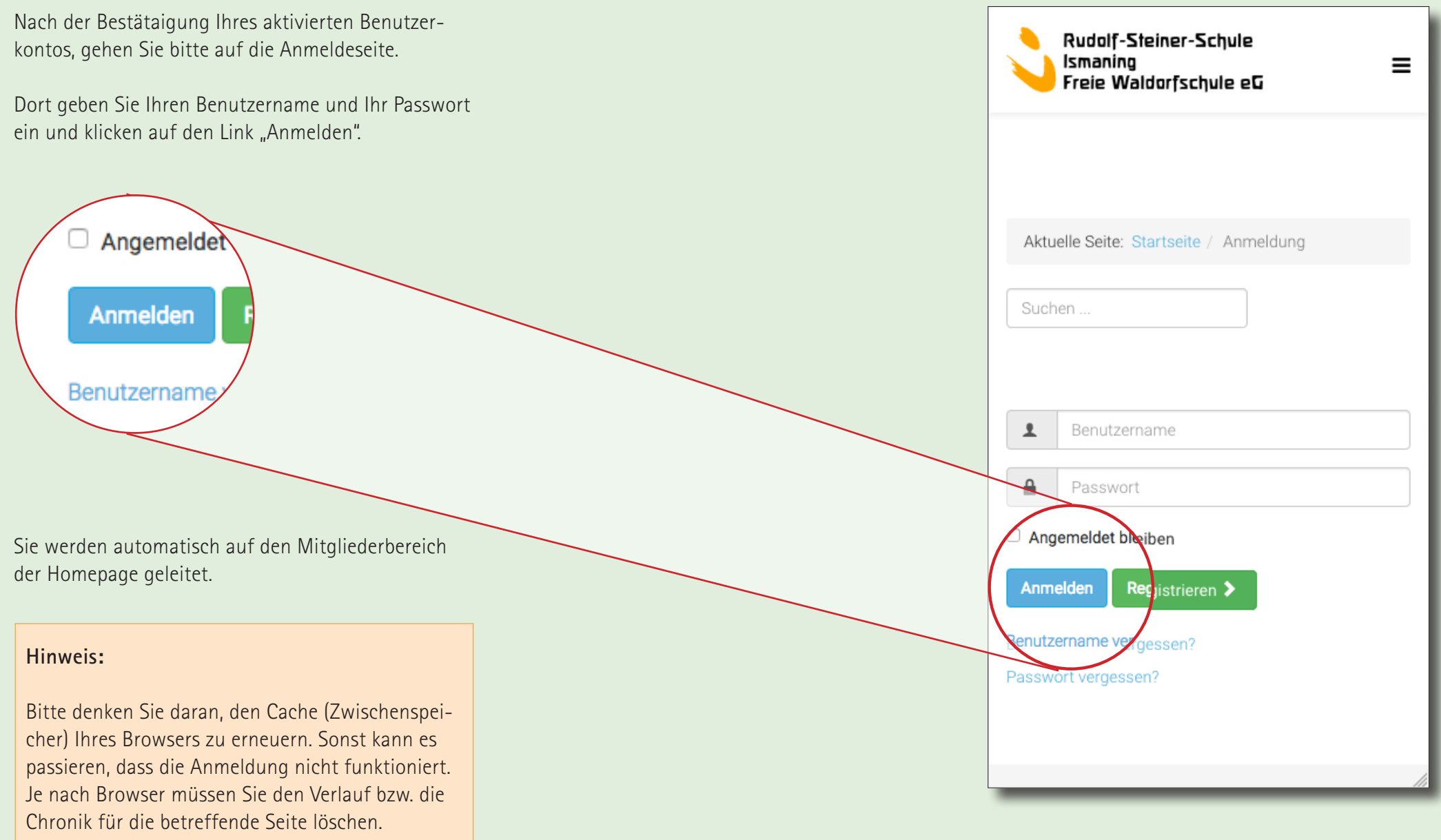